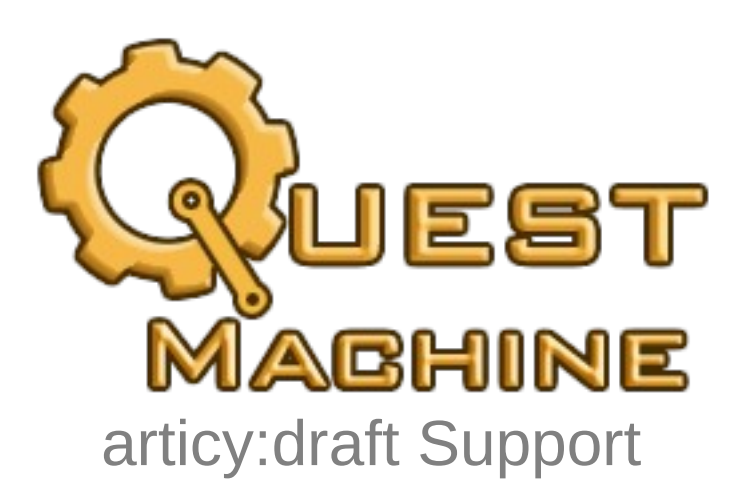

Copyright © Pixel Crushers. All rights reserved.

articy:draft © articy Software GmbH & Co.

# **Contents**

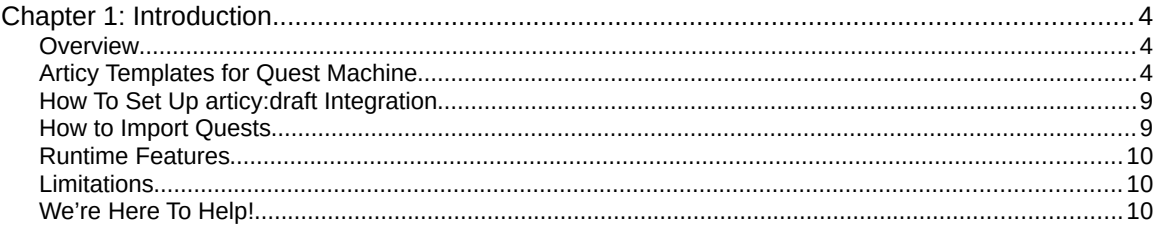

# <span id="page-3-2"></span>**Chapter 1: Introduction**

This manual describes how to import quests from articy:draft to Quest Machine. This integration *requires* Nevigo's [articy:draft plugin for Unity.](https://www.nevigo.com/articy-importer/unity/html/welcome.htm)

## <span id="page-3-1"></span>**Overview**

This is the high-level process to import articy:draft into Quest Machine:

- 1. Create an articy:draft project with specially-defined templates for quests and quest nodes.
- 2. Import Nevigo's articy:draft plugin for Unity into your Unity project.
- 3. Export your articy:draft project to Unity.
- 4. Import Quest Machine's Articy Support.
- 5. Use a menu item to automatically generate Quest Machine scripts for your articy data.
- 6. Import your quests from articy data into Quest Machine assets.

The first step is to set up your articy:draft project templates.

## <span id="page-3-0"></span>Articy Templates for Quest Machine

Quest Machine can import specially-defined flow fragments as quests. Quest Machine requires a specific format for your quests and quest nodes. You will need to set up two property sets: **Quest Properties** & **Quest Node Properties**, and two templates: **Quest** & **Quest Node**:

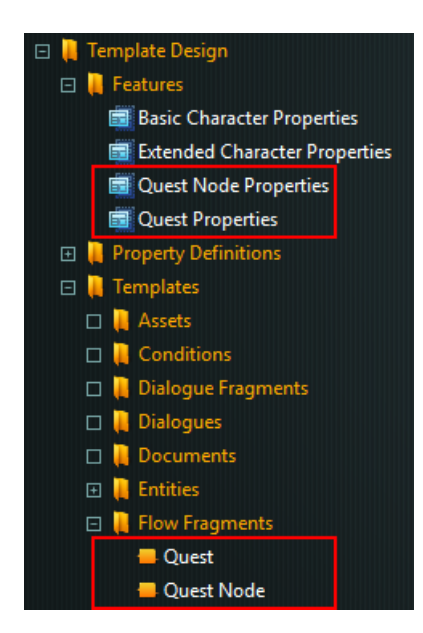

#### Quest Properties

Quest Machine will import the quest's Display Name as the quest's title and Technical Name as the quest's ID. The remaining quest information will be in a property set called Quest Properties. The Quest Properties' Technical Name must be "**QuestFeature**", with exact spelling and capitalization, and no space between the words. This property set must contain these properties:

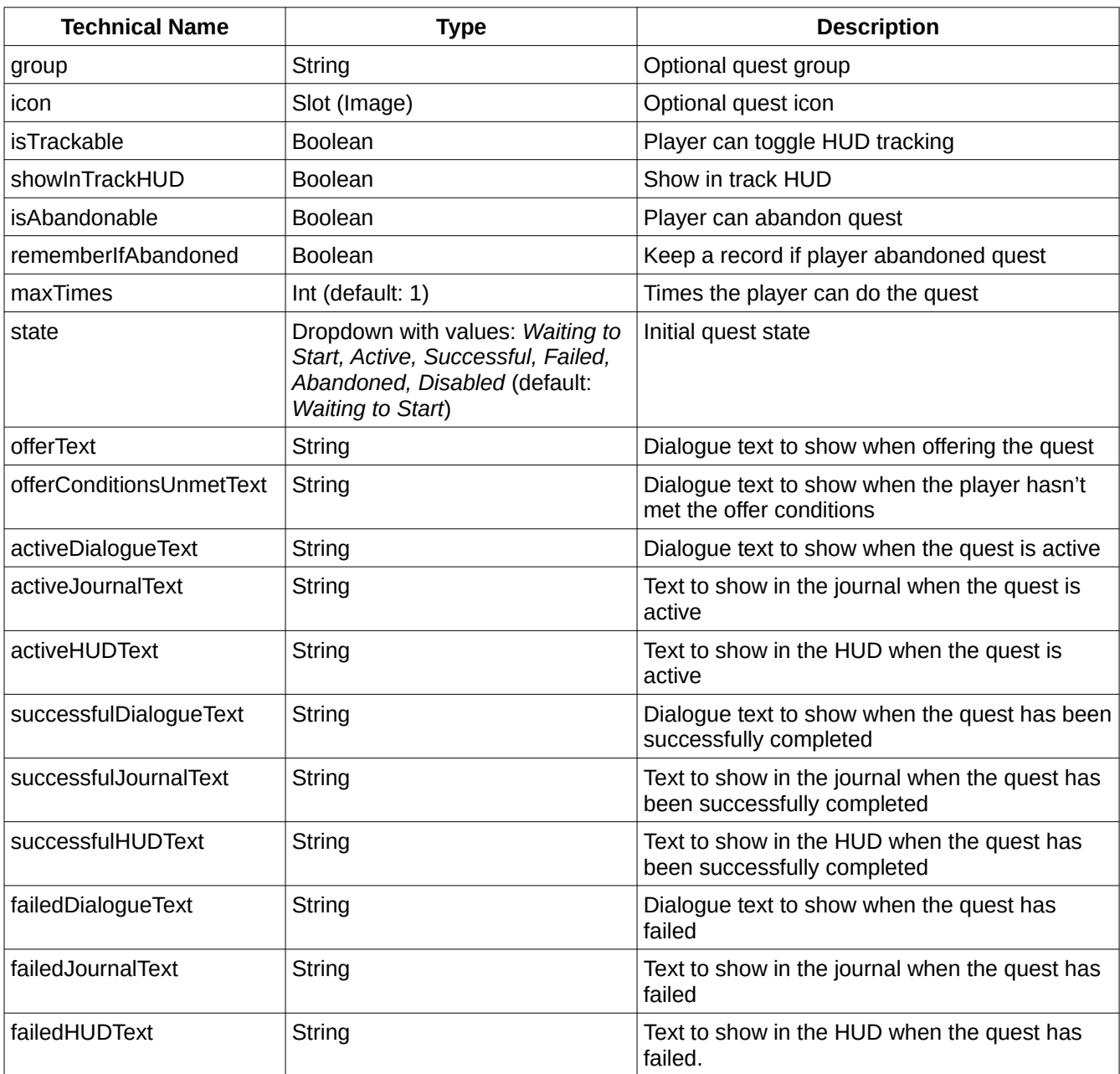

Below is an example configuration of Quest Properties (QuestFeature):

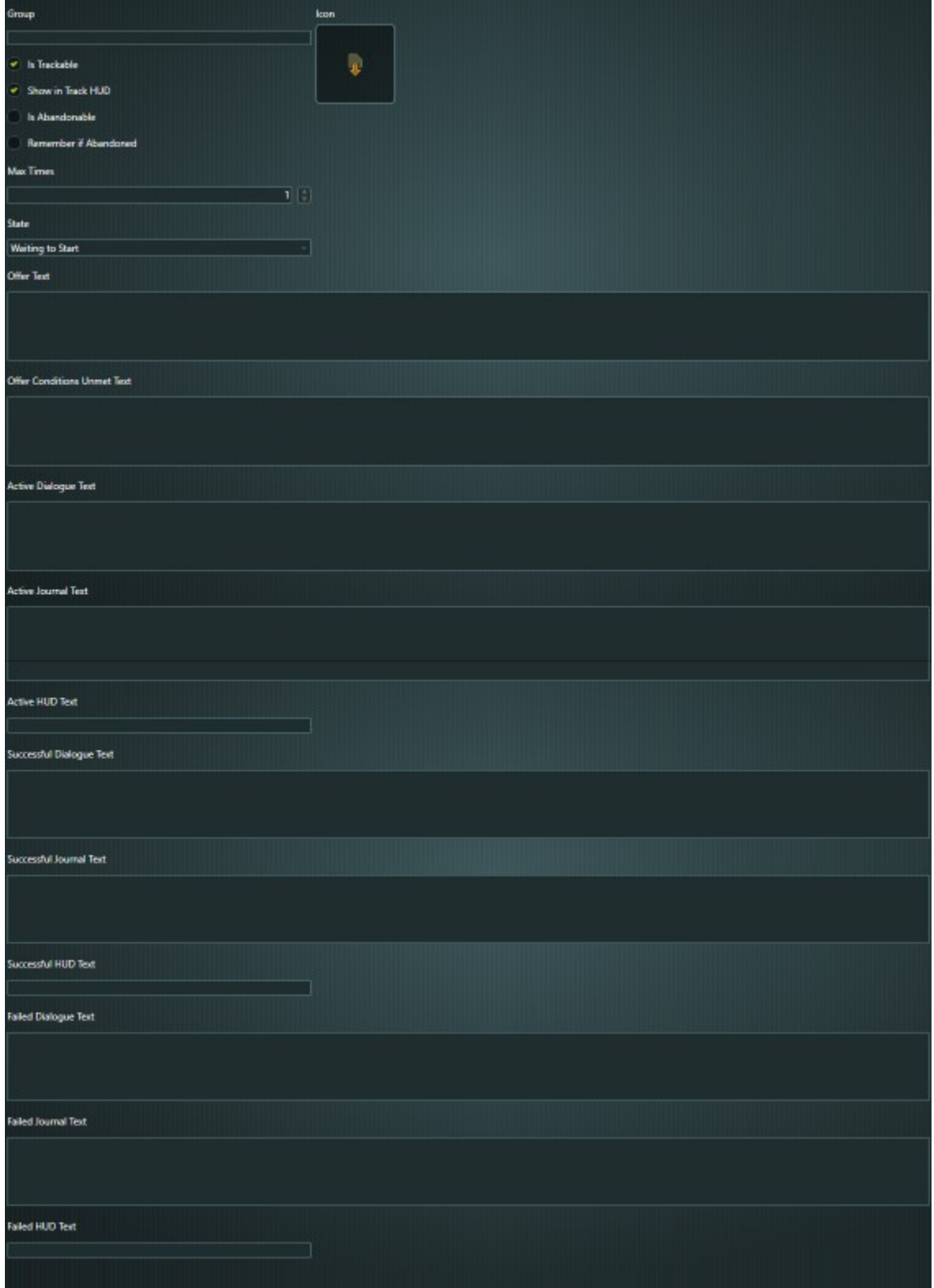

Chapter 1: Introduction 6

#### Quest Template

The Quest template's Technical Name must be "**QuestTemplate**" with exact spelling and capitalization. It should use the Quest Properties set described above.

#### Quest Node Properties

Each Quest Machine quest node will be represented by a flow fragment inside the main quest flow fragment. Quest Machine will import the Display Name as the quest node's internal name and Technical Name as the quest node's ID. The remaining quest information will be in a property set called Quest Node Properties. The Quest Node Properties' Technical Name must be "**QuestNodeFeature**", with exact spelling and capitalization, and no space between the words. This property set must contain these properties:

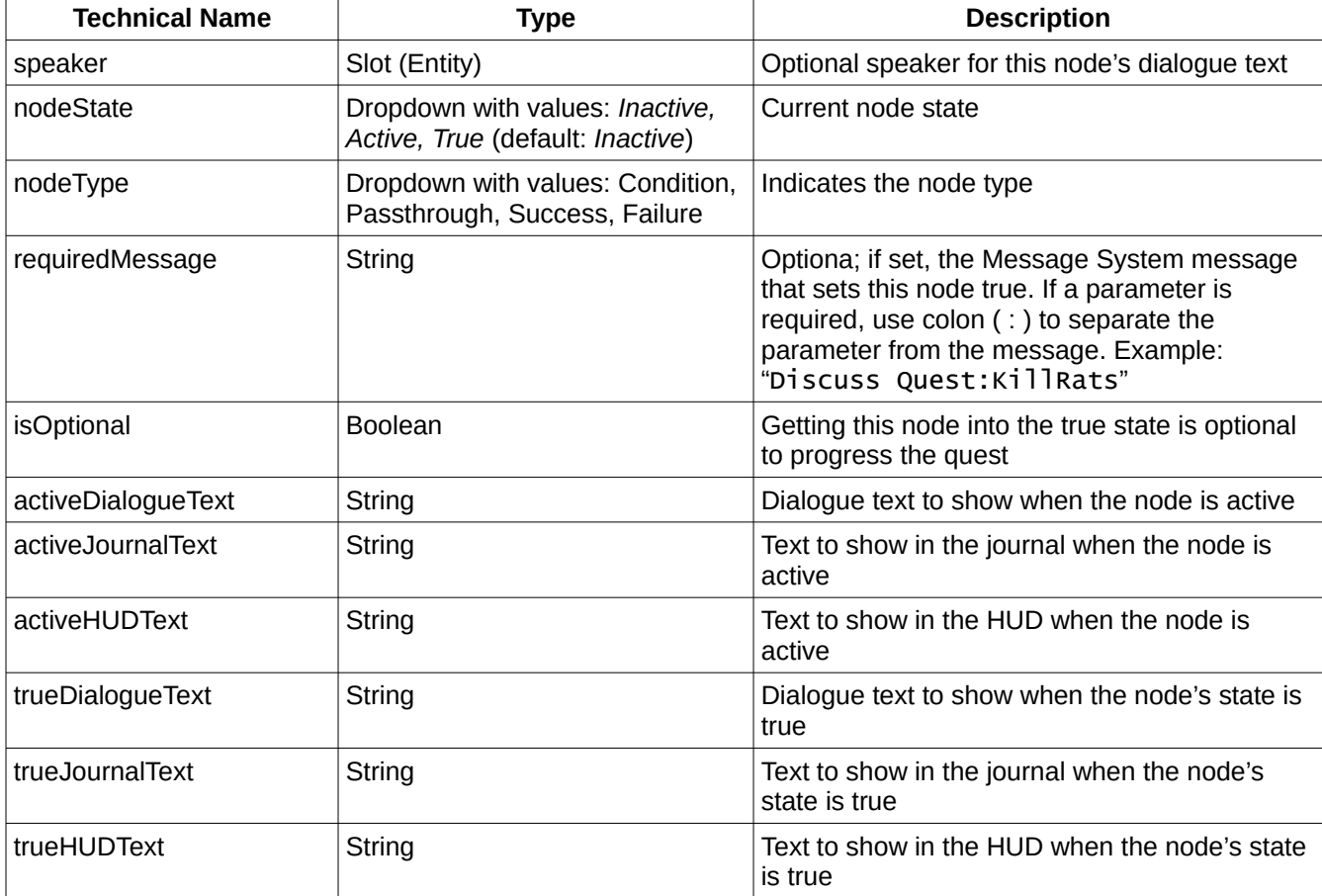

Conditions on input pins will be imported into Quest Machine as a condition on the preceding node. Expressions on output pins will be imported into Quest Machine as actions that are run when the node becomes true.

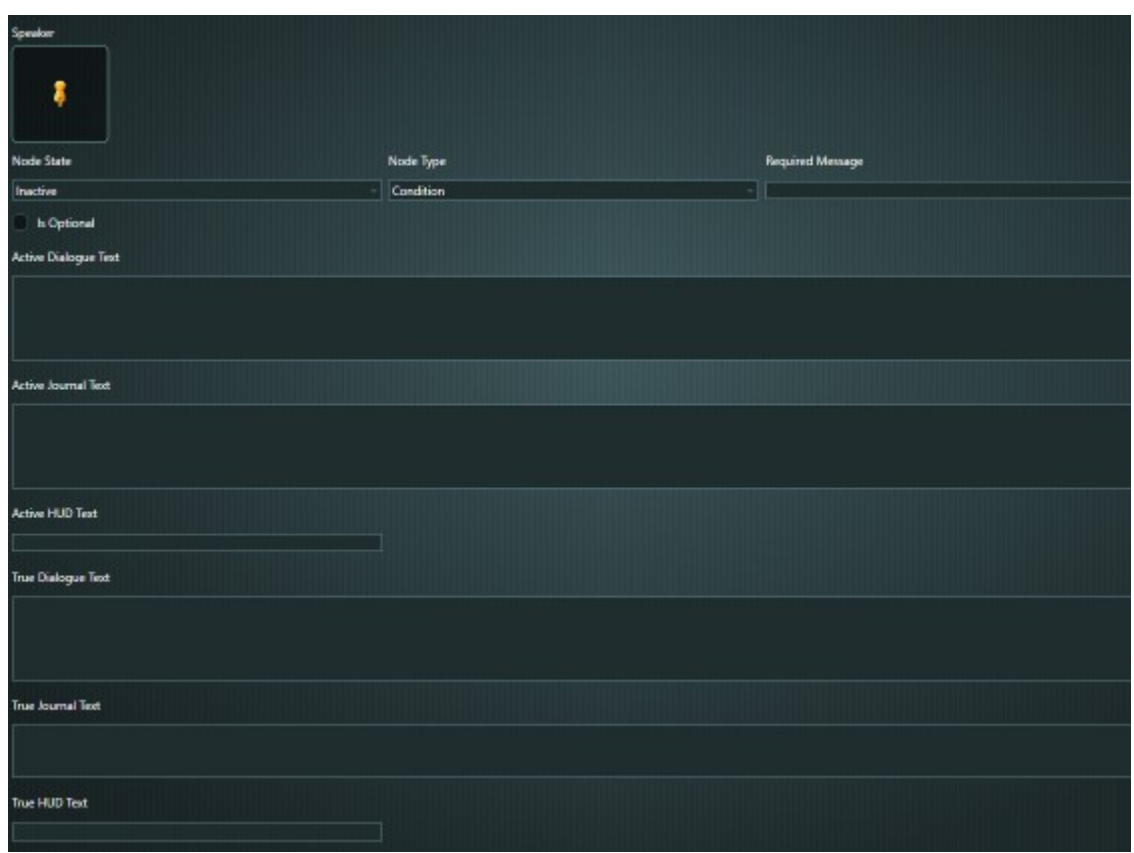

Below is an example configuration of Quest Node Properties (QuestNodeFeature):

#### Quest Node Templates

The Quest Node template's Technical Name must be "**QuestNodeTemplate**" with exact spelling and capitalization. It should use the Quest Node Properties set described above.

#### Variables

To track values such as kill counts, define global variables. You may prefer to define a variable set for each quest, as in the example below:

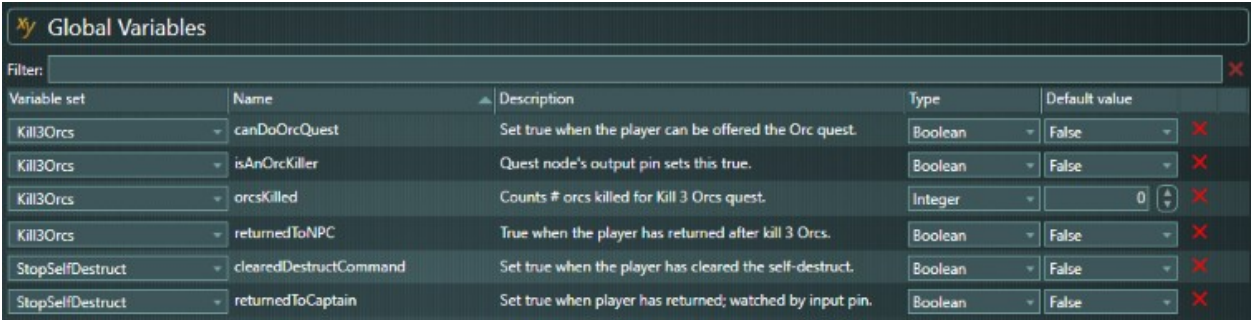

General Notes

When defining text fields in property sets, tick the **Multi-language** checkbox.

When exporting to Unity, you *must* export localization support (xlsx files).

### <span id="page-8-1"></span>How To Set Up articy:draft Integration

To enable articy:draft / Quest Machine integration in your Unity project:

1. Import Nevigo's articy:draft plugin for Unity and import your articy project into Unity.

- 2. Import this package:
	- **Plugins ► Pixel Crushers ► Quest Machine ► Third Party Support ► Articy Support**

3. Select menu item **Tools → Pixel Crushers → Quest Machine → Import → articy:draft → Generate Articy Project-Specific Quest Machine Scripts**. This menu item will only be available if Unity is able to compile your project's source code. If there are compiler errors, resolve them first.

This will generate scripts in the folder **Pixel Crushers ► Quest Machine ► Third Party Support ► Articy Support ► Generated**. If you change the Technical Name of your articy project, re-run this menu item.

### <span id="page-8-0"></span>How to Import Quests

To create Quest Machine quest assets, select menu item **Tools → Pixel Crushers → Quest Machine → Import → articy:draft → Import Articy Quests to Quest Machine…**. This menu item will only be available after you run the Generic Articy Project-Specific Quest Machine Scripts menu item. It will open the **articy Import** window:

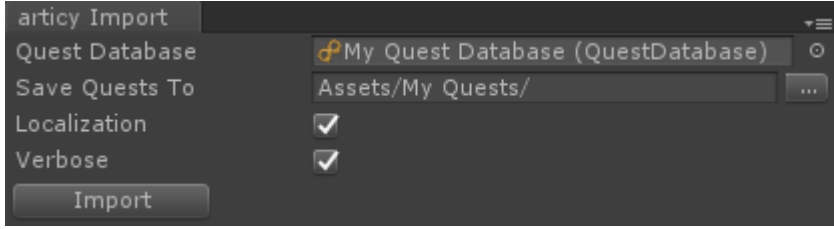

1. Optionally assign a quest database. Imported quest assets will automatically be added to this database.

- 2. Specify the folder where quest assets will be created.
- 3. If your project uses more than one language tick **Localization**. (See [Localization.](https://www.nevigo.com/articy-importer/unity/html/howto_localization.htm))
- 4. For verbose logs of the import process, tick **Verbose**.
- 5. Click **Import** to being the import process.

## <span id="page-9-2"></span>Runtime Features

Quest Machine's articy:draft support runs on top of Nevigo's articy:draft plugin for Unity. If you change articy data at runtime, such as setting an articy global variable value, call the static function QuestMachineArticy.ArticyStateChanged(). This will inform quests to check their current conditions.

## <span id="page-9-1"></span>**Limitations**

Quest group names are currently not localized. (This is on the roadmap.)

Dialogues and dialogue fragments are currently imported as passthrough nodes.

## <span id="page-9-0"></span>We're Here To Help!

We're here to help! If you get stuck or have any questions, please contact us any time at [support@pixelcrushers.com](mailto:support@pixelcrushers.com) or visit [http://pixelcrushers.com.](http://pixelcrushers.com/)

We do our very best to reply to all emails within 24 hours. If you haven't received a reply within 24 hours, please check your spam folder.